**การโอนย้าย Contact, Mail และเอกสารใน Google Drive จาก Account Gmail BU ไปยัง Gmail ใหม่ที่สมัครเอง (สําหรับบุคลากรที่เกษียณอายุ และกําลังจะลาออก)**

## **การย้าย Contact และอีเมล**

- 1. ขั้นตอนแรกให้สมัครอีเมลใหม่ที่ http://<u>www.gmail.com</u>
- 2. ตรวจสอบให้แน่ใจว่าอีเมล BU ของบุคลากรยังสามารถ Login เข้าได้ปกติ
- 3. ไปที่ <u>http://www.gmail.com จากนั้</u>น Login เข้าใช้งานอีเมลใหม่ที่สมัครเอาไว้
- 4. คลิกปุ่ มรูปเฟื องที่อยู่มุมบนขวามือ จากนั ้นคลิกที่ Settings ดังรูป

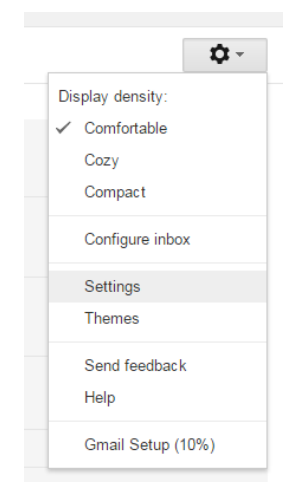

5. คลิกที่แท็ปเมนู Accounts and Import -> Import mail and contacts

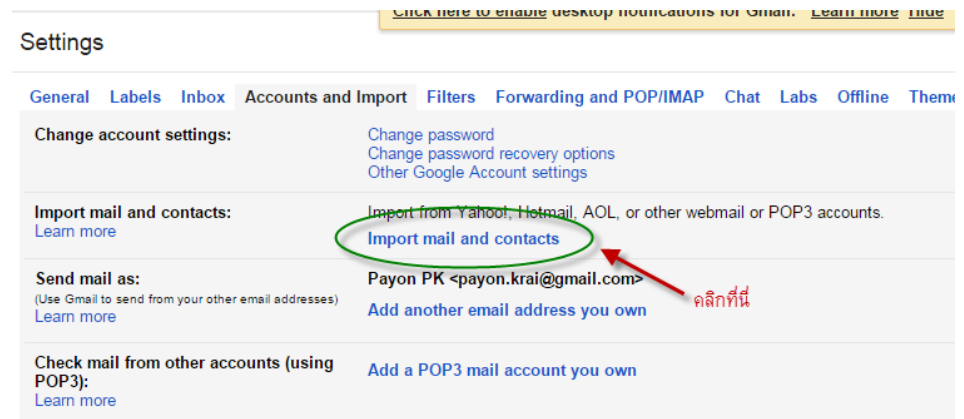

6. จะปรากฏช่องให้ใส่ Email เดิมของ BU ในตัวอย่างนี้คือ <u>[payon.k@bu.ac.th](mailto:payon.k@bu.ac.th%20จากนั้น) จากนั้</u>นคลิกปุ่ม Continue

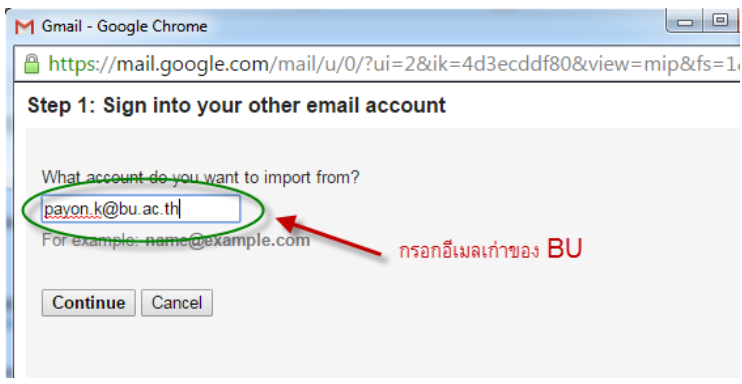

- 7. จากนั้นกรอกค่าดังรูปดังนี้ เมื่อเรียบร้อยให้คลิกปุ่ม Continue
	- a. กรอก Password ของอีเมล BU เดิม
	- b. กรอกอีเมลเดิมของ BU
	- c. กรอกค่า POP server = pop.gmail.com
	- d. Port = 995
	- e. ติ๊กถูกที่ Use SSL

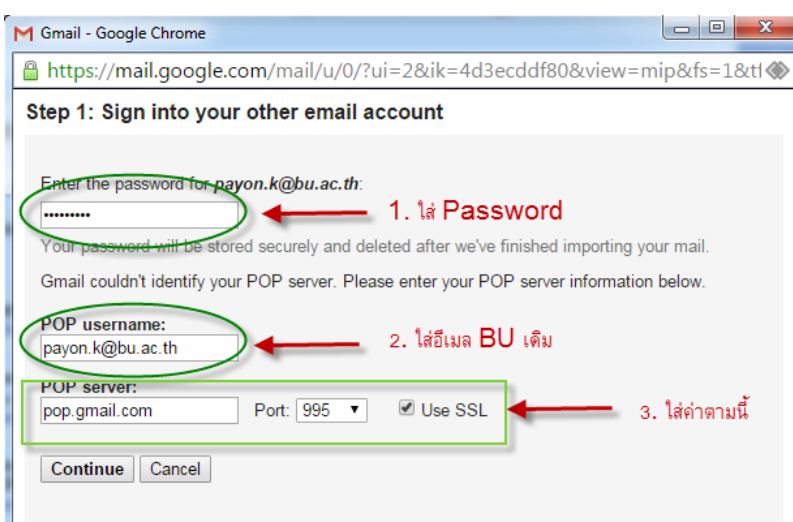

8. จากนั้นให้เลือก Option ตามรูป และคลิกปุ่ม Start Import

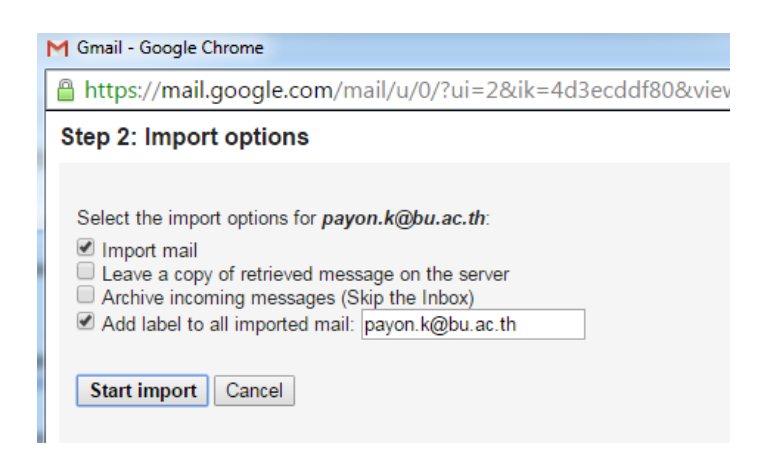

9. จากนั้นระบบจะทำการย้าย Contact และอีเมลโดยอัตโนมัติ (จะใช้เวลาในการโอนย้ายประมาณ 1-2 วัน ขึ้นอยู่กับ ปริมาณอีเมลทั้งหมด

## **การย้ายข้อมูลจาก Google Drive**

1. Login เข้าไปที่ Gmail ของ BU

## Google

One account. All of Google.

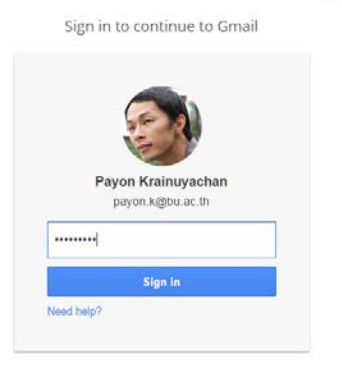

2. จากนั้นเลือก Drive ดังรูป เพื่อเข้าสู่ Google Drive

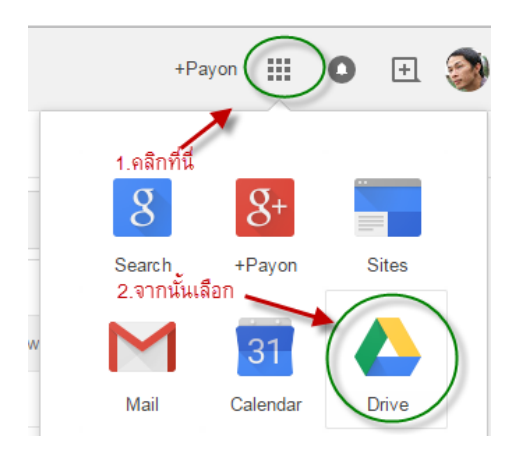

3. เมื่อเข้าสู่หน้า Google Drive ให้กดปุ่ม Ctrl + A บนคีย์บอร์ดเพื่อเลือกเอกสารทั้งหมดบน Google Drive จะสังเกตว่า เอกสารทั้งหมดจะขึ้นเป็นสีฟ้าเมื่อถูกเลือก

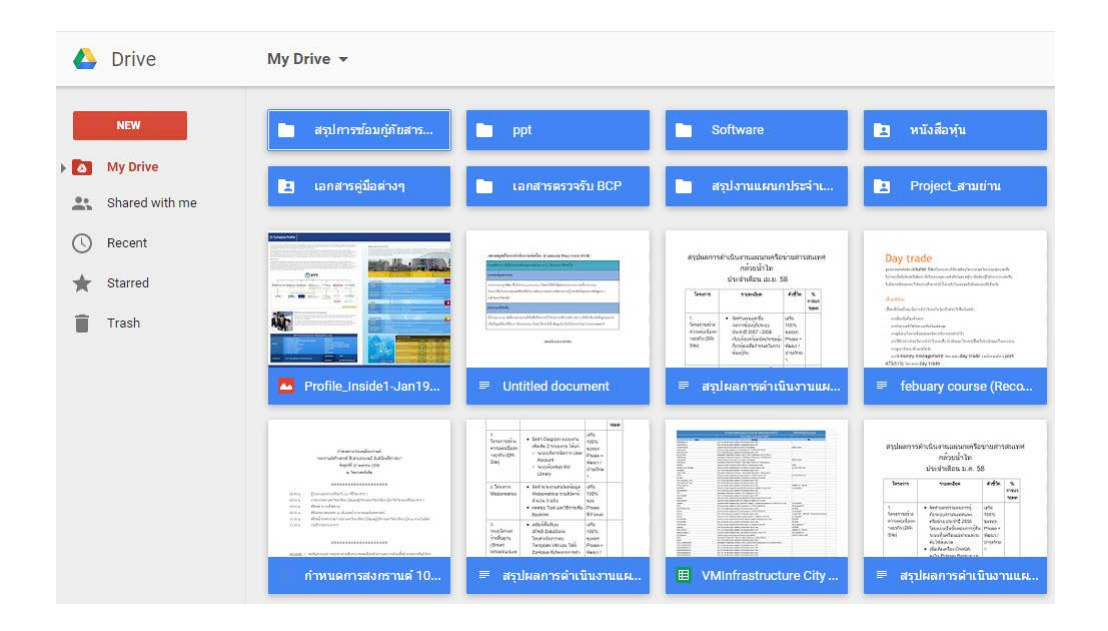

4. จากนั้นคลิกเม้าส์ขวาที่เอกสารทั้งหมด เลือก Download เพื่อโหลดเอกสารทั้งหมดลงในเครื่องคอมพิวเตอร์ก่อน (ไดร์ฟ C ควรเตรียมพื ้นที่ไว้มากหน่อย ในกรณีมีเอกสารจํานวนมาก)

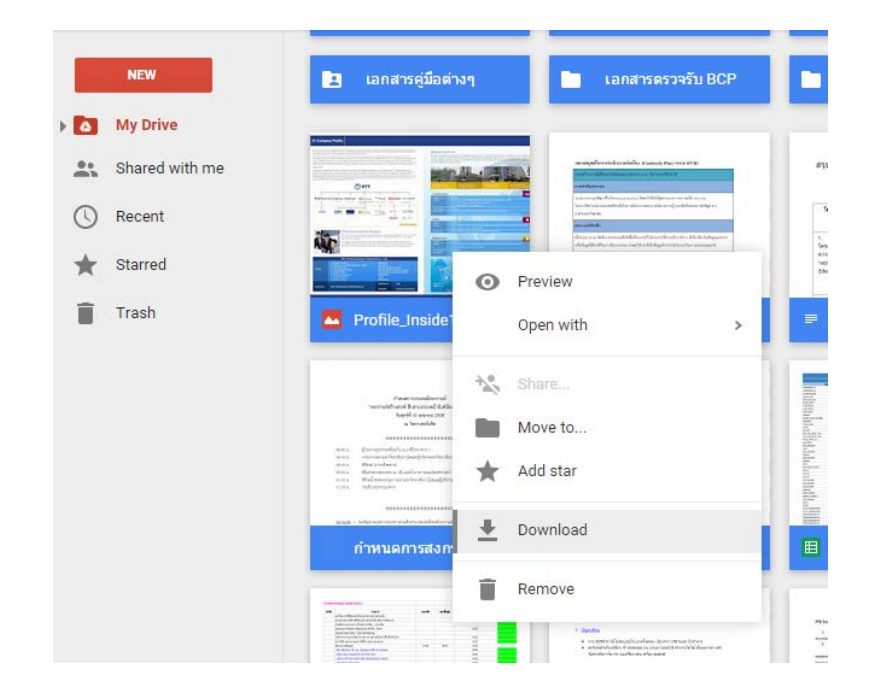

5. จากนั้นเอกสารทั้งหมดจะถูกดาวน์โหลดลงในเครื่องคอมพิวเตอร์ ในรูปแบบของ Zip Files (ไฟล์บีบอัด) โดยจะใช้ระยะเวลา ขึ ้นกับจํานวนของข้อมูลและเอกสารที่มี

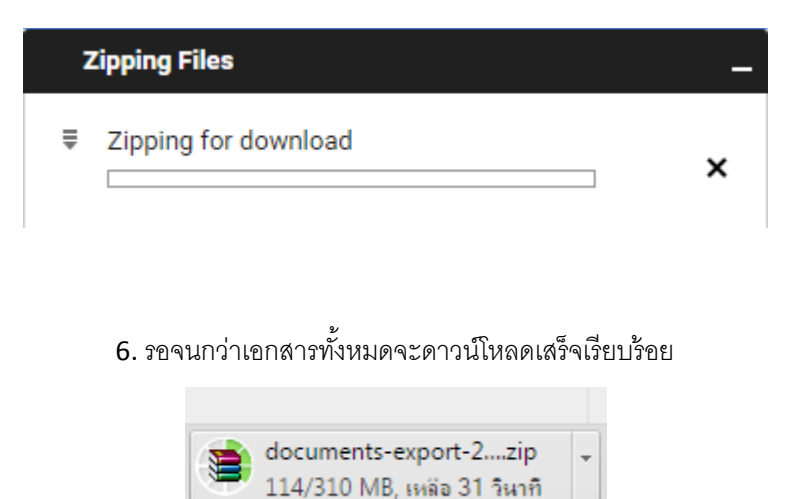

7. จากนั้นเราจะนำเอกสารทั้งหมดนี้ไปไว้ที่ Google Drive ของ Gmail ที่เราสมัครใหม่ โดยให้ Login ไปที่ Gmail ใหม่

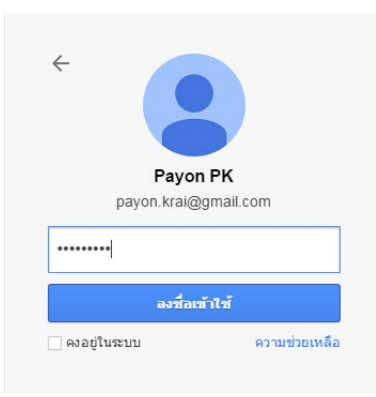

8. จากนั้นเลือกที่ Google Drive

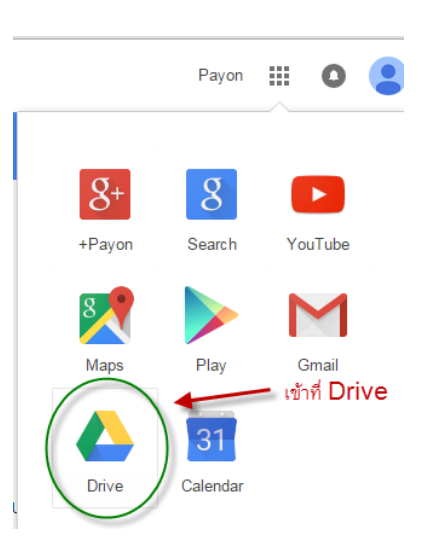

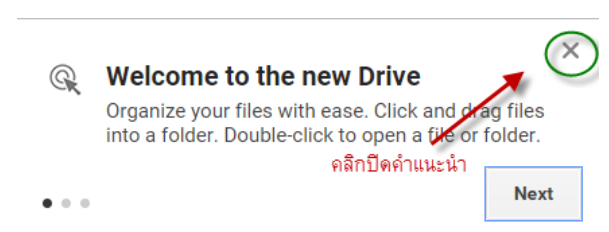

10.จากนั้นเปิดเอกสารที่เราดาวน์โหลดมา ตามขั้นตอนดังรูป

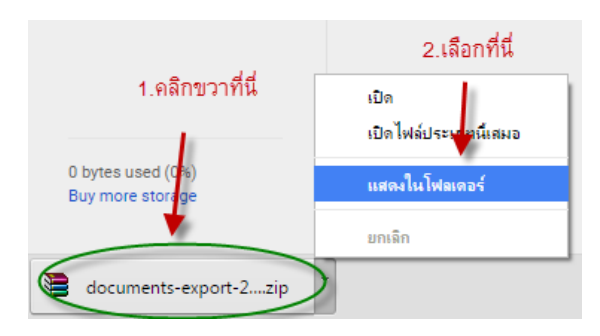

11. ทำการคลิกเมาส์ขวา เลือก Extract to … เพื่อคลายไฟล์ Zip ทั้งหมด โดยสร้างและเก็บไว้ในโฟลเดอร์ใหม่

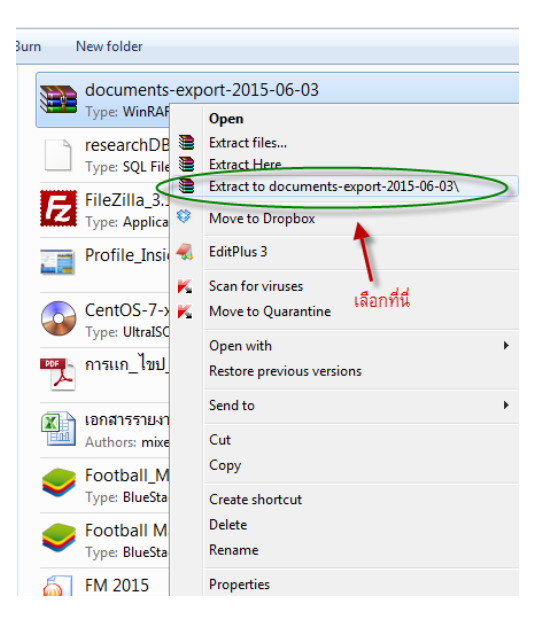

9. เมื่อเข้าสู่ Google Drive ครั้งแรก จะมีคำแนะนำขึ้นมา ให้เราปิดคำแนะนำ

12. จากนั้นเปิด My Computer โดยคลิกที่ปุ่ม Start -> Computer

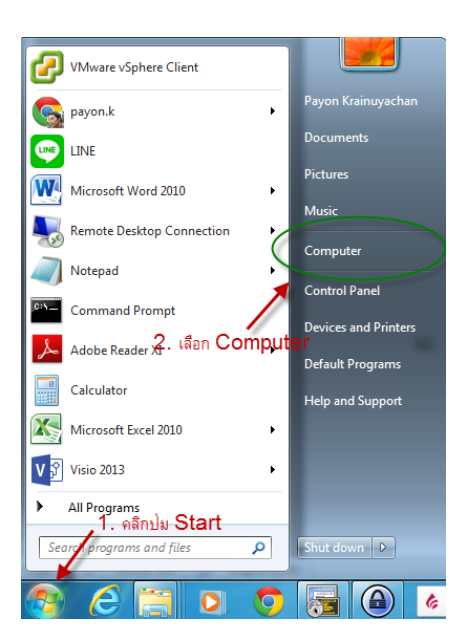

13. คลิกเลือกโฟลเดอร์ Download

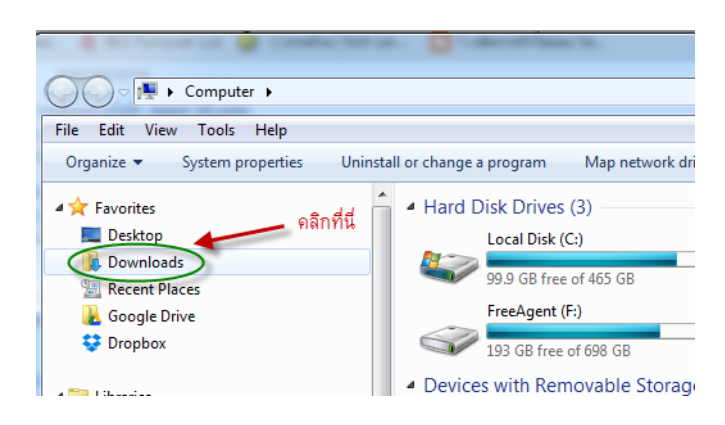

14. หาโฟลเดอร์ที่ขึ้นต้นด้วย Document …. จากนั้นดับเบิลคลิกเข้าไปที่โฟลเดอร์นี้เพื่อเข้าไป Copy ไฟล์ที่แตกออกมา

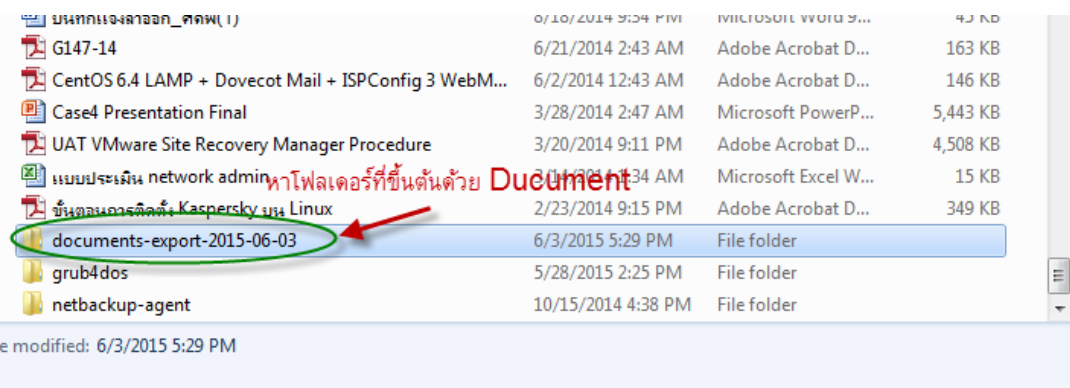

## 15. ให้คลิกเลือกเมนู Edit -> Select All

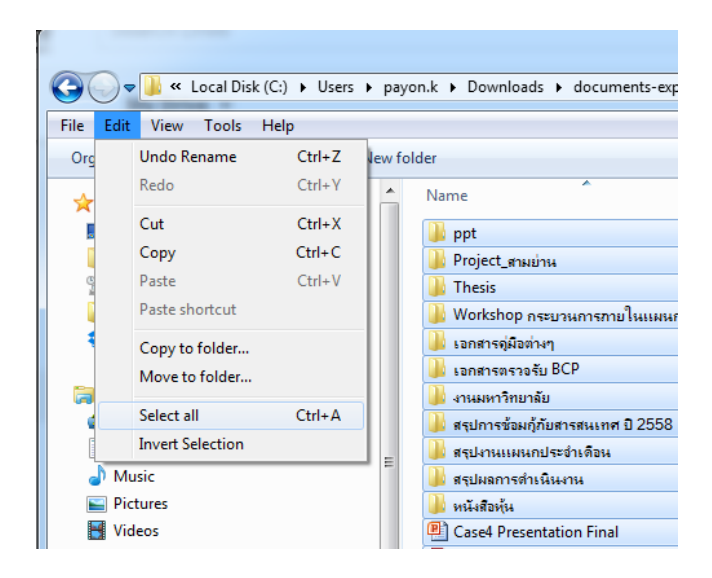

17. กลับไปหน้า Google Drive ที่เรา Login ค้างเอาไว้ใน Account Gmail ใหม่ของเรา เปิดหน้าต่างทั้ง 2 หน้าต่างพร้อมกัน แล้วคลิกเมาส์ค้างที่เอกสารทั้งหมดที่เรา Select All ไว้ แล้วลากไปวางที่หน้า Google Drive

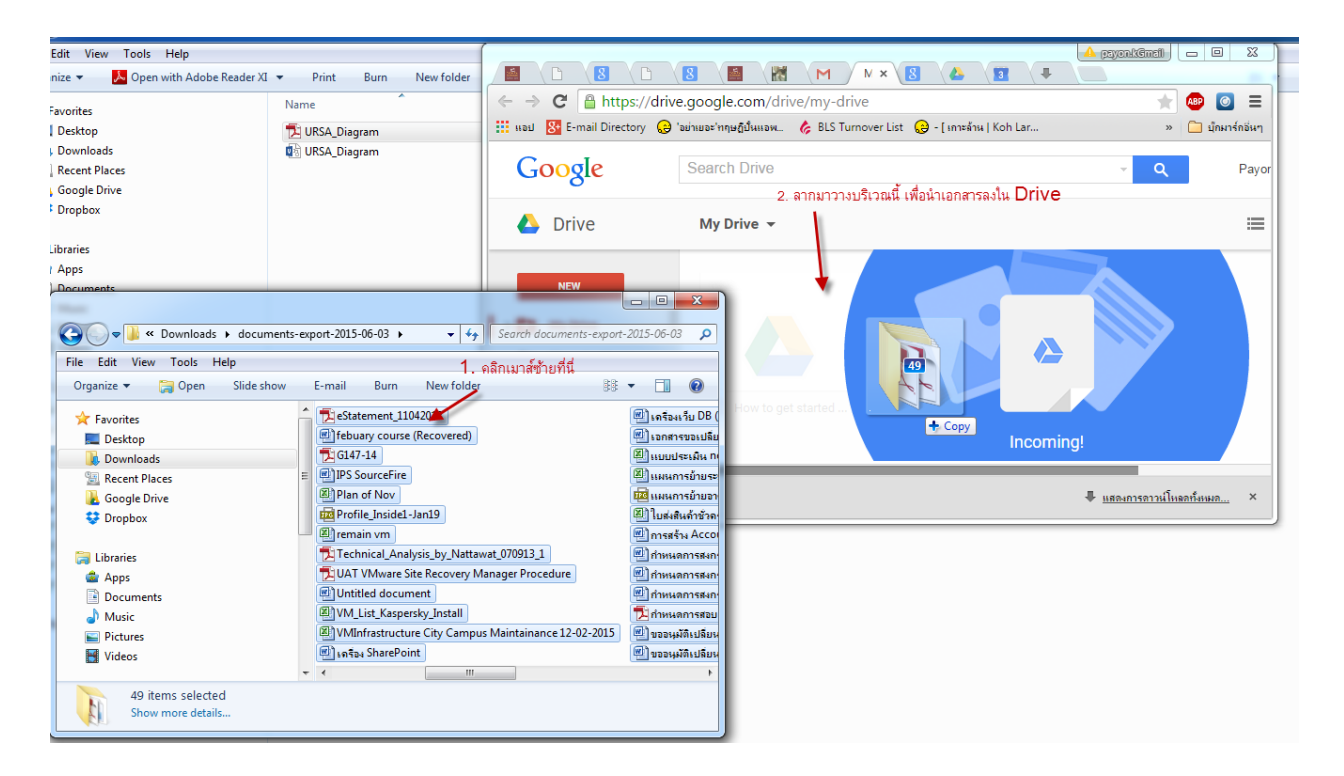

18. เอกสารทั้งหมดจะทยอย Upload ขึ้นบน Google Drive ในบัญชี Account ที่สมัครใหม่ (รอจนเสร็จขั้นตอน ไฟล์ทั้งหมด ก็จะถูกเก็บไว้ใน Google Drive)

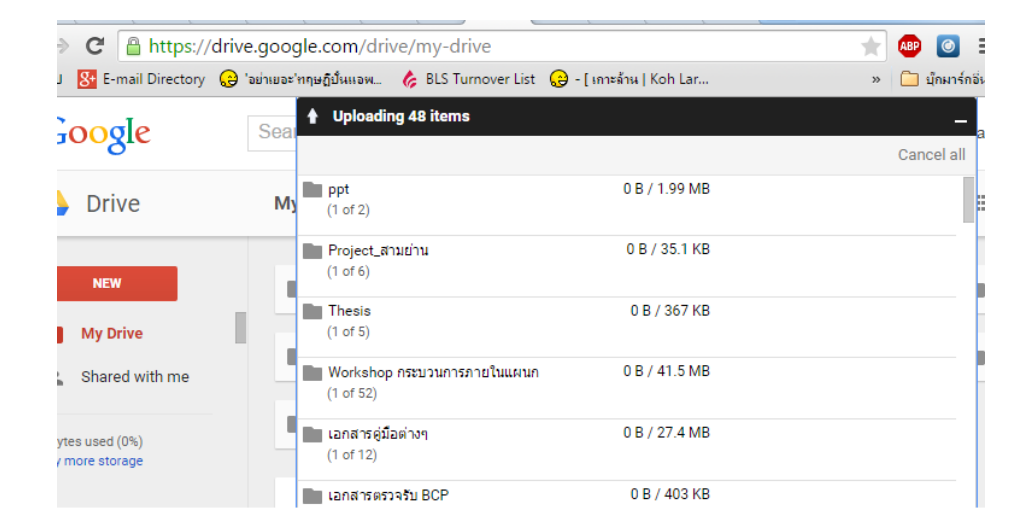

หากมีข้อสงสัยสามารถติดต่อสอบถามได้ที่เบอร์ภายใน 1715 ครับ

ศูนย์คอมพิวเตอร์ มหาวิทยาลัยกรุงเทพ